- 1. To upload your Housing Contract/Lease Agreement to the UCI Financial Aid Office, please visit: [https://uci.verifymyfafsa.com](https://uci.verifymyfafsa.com/)
- 2. Login with your UCInetID and Password

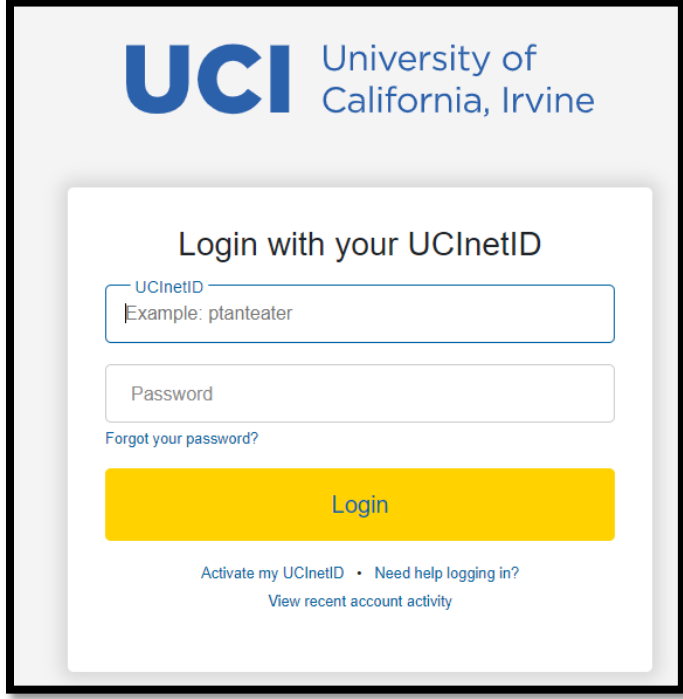

3. Once you login with your UCInetID, you will be required to create an account if the following screen appears below. **It is important that when you create your account, you enter your name, date of birth and social security number (For Dreamers, enter your Dream Act ID #) exactly how it appears on the FAFSA/CADAA.** If you have already created an account in the past, this step will automatically be skipped and you will be directed to step 4 below.

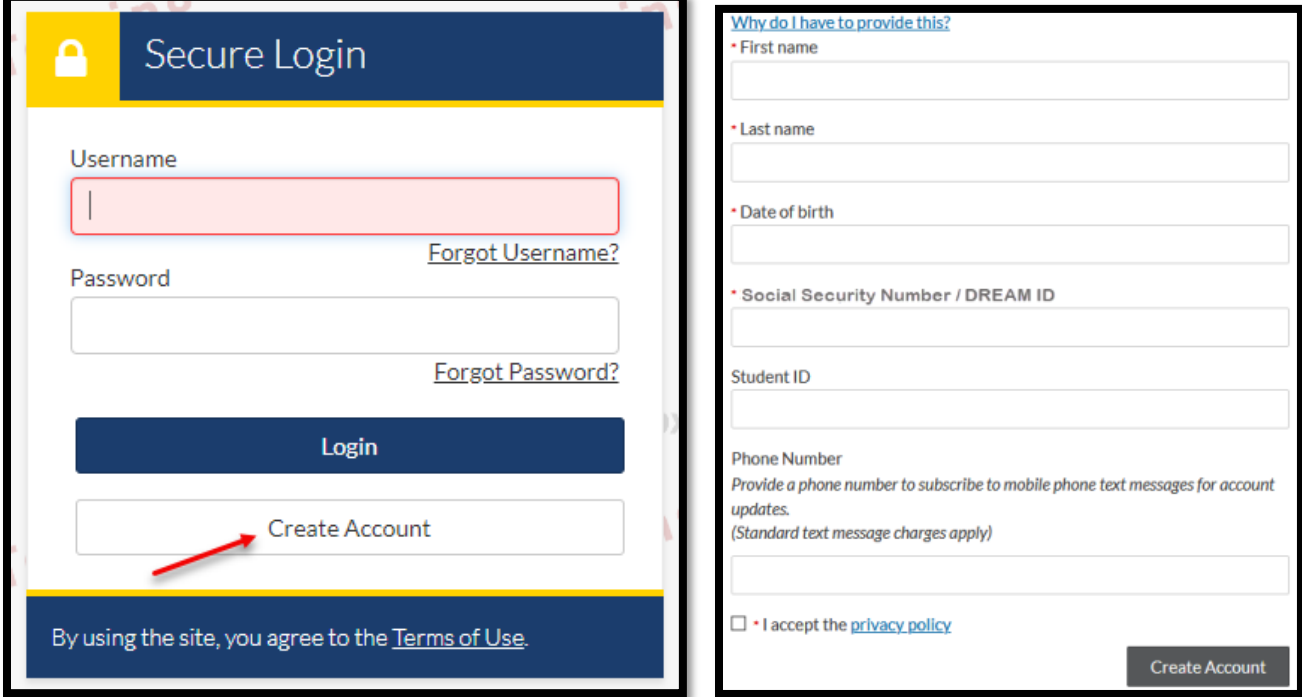

4. Once you are successfully logged in, Click "Request" on the top right hand corner for a list of documents to upload.

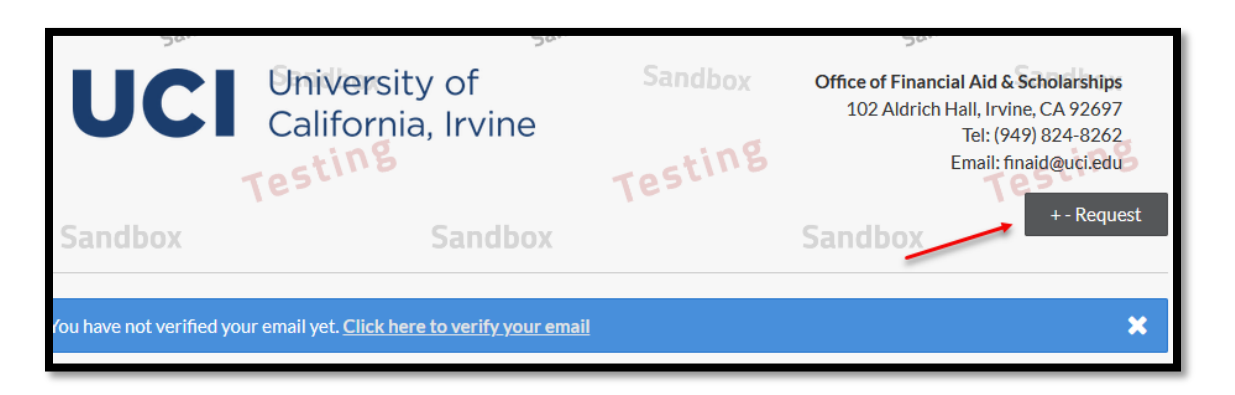

5. **To Upload your Housing Contract/Lease Agreement**, go to the 2021-2022 column and select the Green Plus sign to any of the **Financial Aid Document 1-5 or the Financial Aid Miscellaneous Document – UCI** if the Green Plus sign is still available next to the document request.

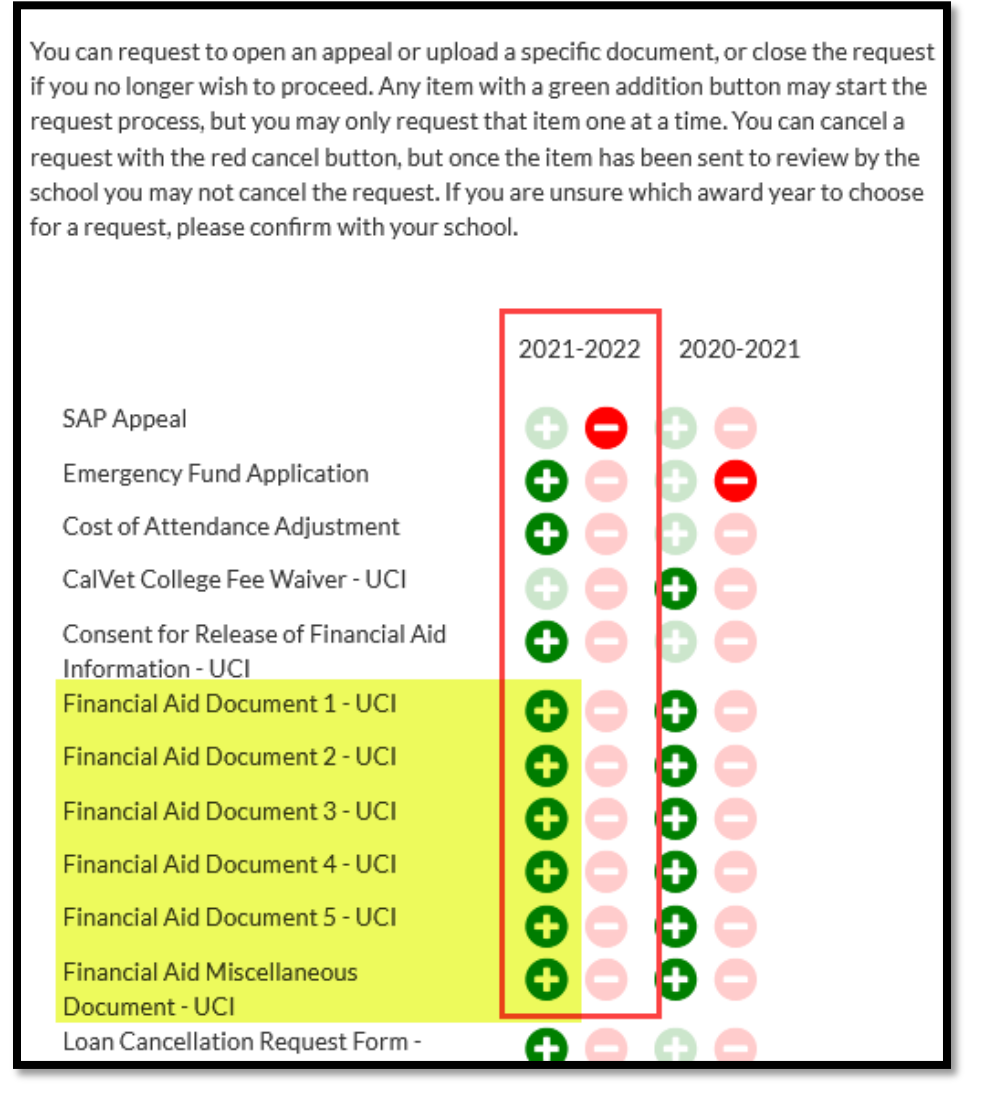

- **Financial Aid Document 1 through Financial Aid Document 5-UCI**: These options can be used to upload your Housing Contract/Lease Agreement if the Green Plus button is still available.
- **Financial Aid Miscellaneous Document-UCI:** This option can also be used to upload your Housing Contract/Lease Agreement if the Green Plus button is still available.

6. Once you have selected the appropriate document to upload, the following pop-up box will appear. You will need to enter a reason for the request. If you are uploading your housing contract/lease agreement, you can provide a simple reason as the one below then hit "Submit".

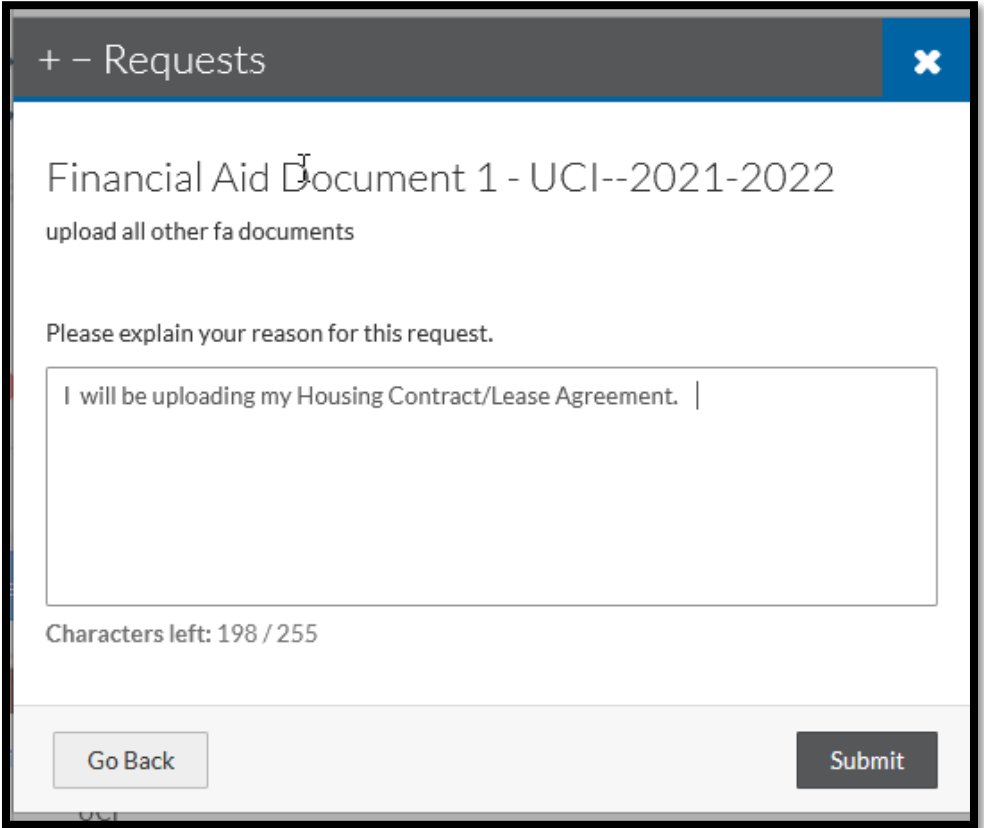

**7.** Once a request to upload a document has been selected, go to the **"2021-2022 Other Documents"** tab and click on the document that you just requested. Select "Upload" to upload your Housing Contract/Lease Agreement and hit the "Submit" button. **See the following screen shots.**

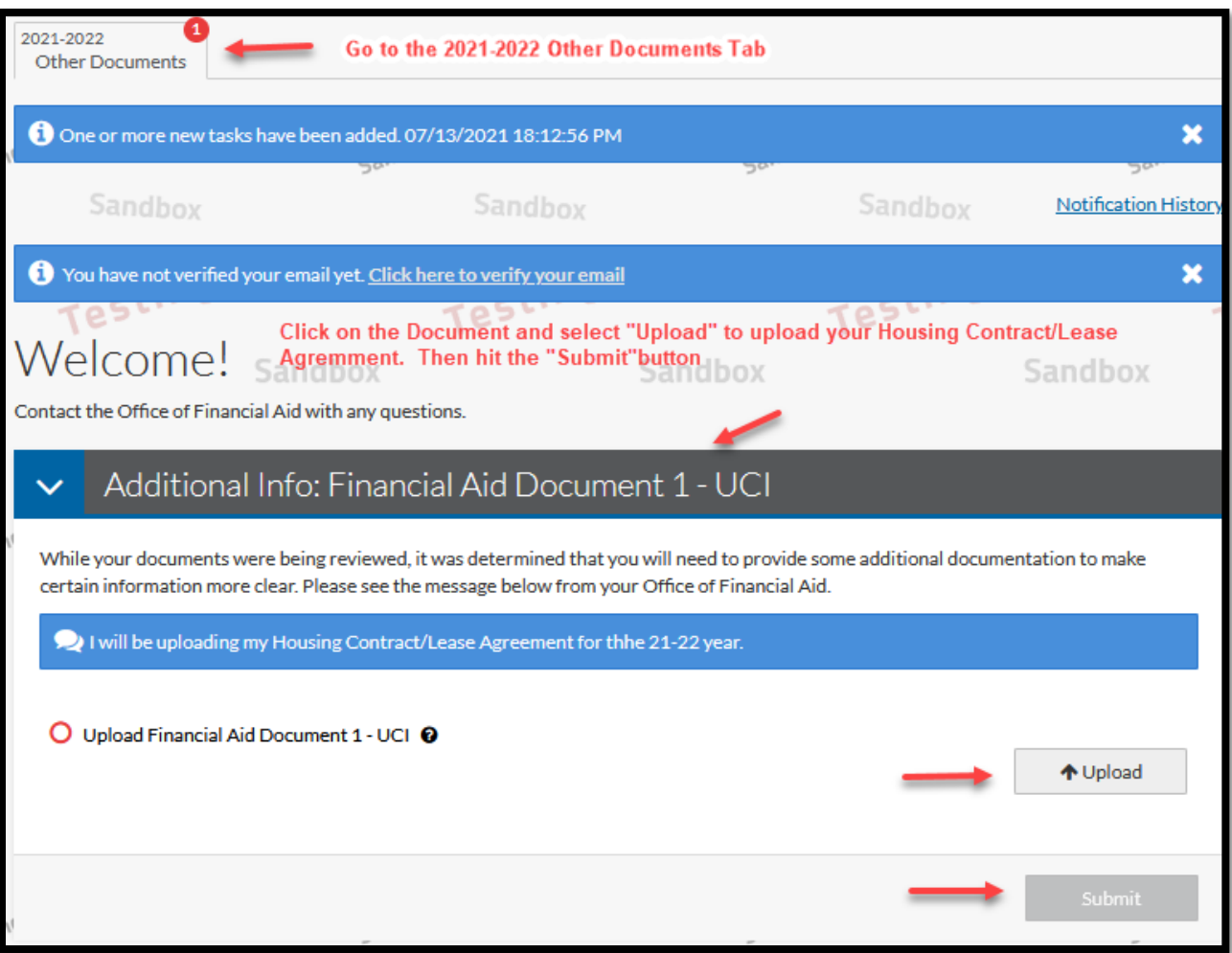

8. Once you have submitted your housing contract/lease agreement, hit the "Finish" button to finalize the submission.

A Check Mark will appear if you have successfully uploaded that document. **See the following screen shot.**

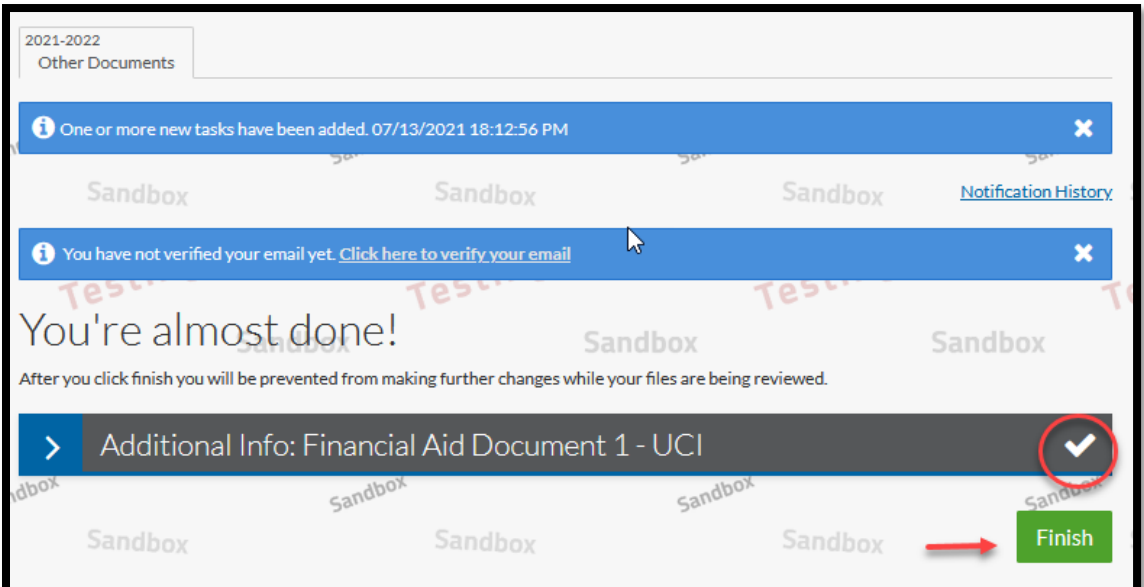

**Please note: Due to COVID-19 and the campus closure, please be aware that there may be a delay in the processing of your request. We appreciate your understanding and patience as our office adjust to these new processes.**